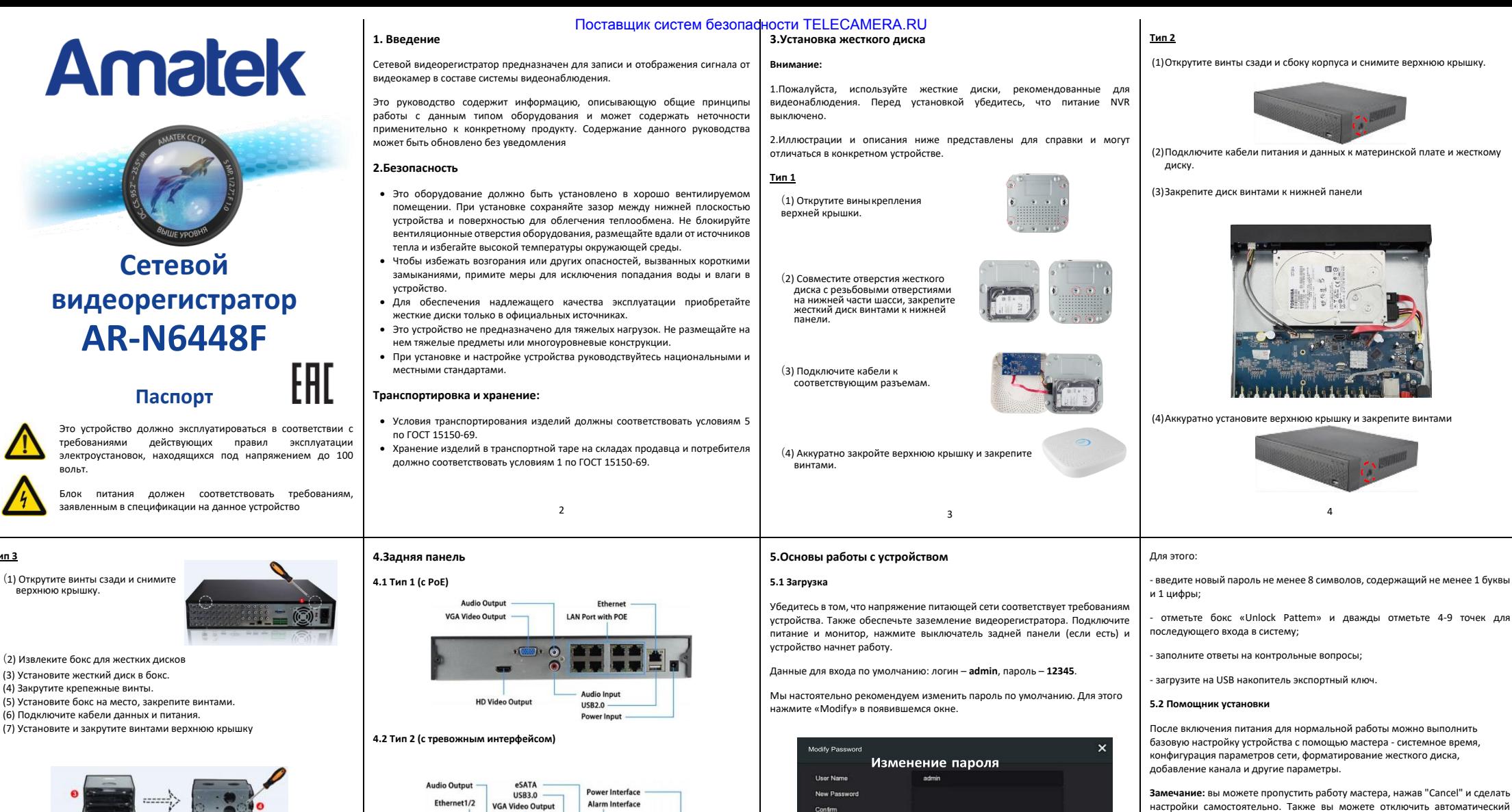

## **Тип 3**

верхнюю крышку.

(3) Установите жесткий диск в бокс. (4) Закрутите крепежные винты. (5) Установите бокс на место, закрепите винтами. (6) Подключите кабели данных и питания.

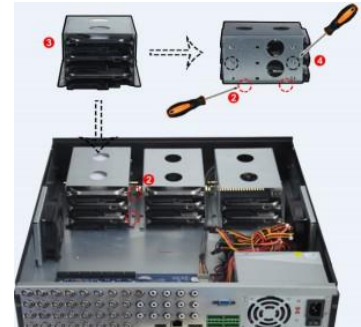

5

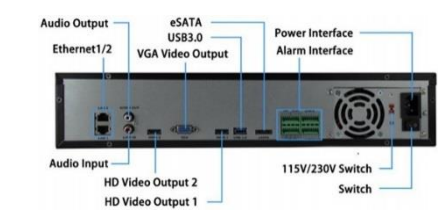

**Замечание:**

Все иллюстрации приведены для справки. В реальном регистраторе расположение разъемов может отличаться

6

7

 $\Box$ 

Listenburgh

Warning The p

Answert

Answer2 Security Issue?

Answer3

Security Issue2

Please set security issue Security legion

Fynort Ke

Cannel

and not be lase than R buton and contain at least one digit and letter

Мастер настройки

8

запуск мастера в окне "System  $\rightarrow$  General".

#### **6.Настройка сети**

Сетевые параметры должны быть правильно настроены перед работой устройства по сети.

В интерфейсе предварительного просмотра щелкните правой кнопкой мыши, чтобы войти в меню, и нажмите « $\widetilde{SO}_{2}^{+}$  > TCP/IP» для входа в окно настройки. Измените IP-адрес устройства в соответствии с текущими параметрами сети. (IP-адрес по умолчанию - 192.168.1.88).

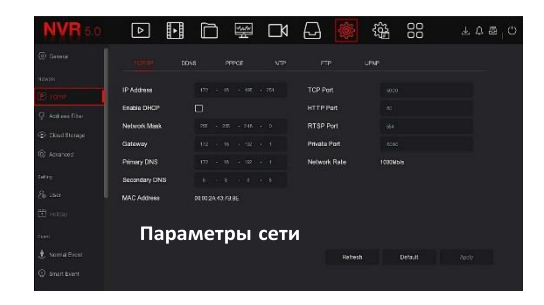

## **7.Добавление устройств**

Перед доступом к IP-каналу убедитесь в правильном сетевом подключении NVR.

 $\mathbf{q}$ 

Шаг 1. В интерфейсе предварительного просмотра щелкните правой кнопкой мыши, чтобы войти в меню, и нажмите «  $\Box$ », чтобы войти в интерфейс камеры.

## **11.Веб интерфейс**

Шаг 1. Убедитесь, что NVR и ПК находятся в одном сегменте сети. Откройте браузер IE, введите адрес видеорегистратора: например, «http://192.168.1.88/» (если http-порт видеорегистратора изменен например, на 89, введите «http: // 192.168.1.88:89/»).

Шаг 2: Выберите язык, введите имя пользователя (по умолчанию «admin»), пароль (по умолчанию «12345») и нажмите «Login».

Шаг 3: В интерфейсе предварительного просмотра нажмите «Play» для просмотра видео. При первом подключении вам необходимо загрузить и установить плагин.

**Замечание.** Если браузеру не удается войти в интерфейс входа на устройство, откройте браузер IE, выберите «Инструменты > Свойства браузера > Безопасность > Другой» и включите опцию «Разрешить запуск элементов управления ActiveX».

#### **12.iVMS320**

iVMS320 - это простое в использовании профессиональное клиентское программное обеспечение мобильного телефона и Персонального компьютера.

**Версию для ПК** вы можете скачать с сайта [https://amatek.su/.](https://amatek.su/)

## **Версия для мобильных устройств:**

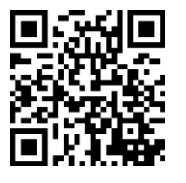

Шаг 2: Добавьте IP-камеру автоматически или вручную. Для добавления Поставщик систем безопасности TELECAMERA.RU

Вручную - нажмите «Search», для поиска устройств в локальной сети с протоколами Onvif и Private (при использовании большинства IP-камер Amatek рекомендуется выбрать «Private»). Выберите одно из найденных IP-устройств, которое нужно добавить, и нажмите «Add».

автоматически нажмите кнопку «Auto add».

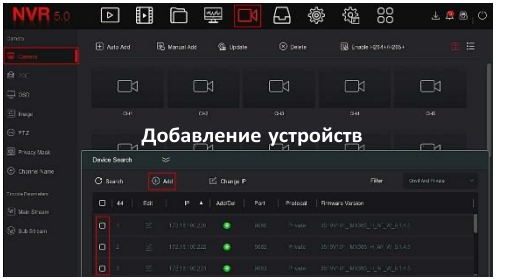

#### **8.Запись**

записи.

По умолчанию NVR открывает все каналы на 24 часа нормальной записи.

Шаг 1. В интерфейсе предварительного просмотра щелкните правой кнопкой мыши, чтобы войти в меню, и нажмите « $\Box$ », чтобы войти в интерфейс

Шаг 2: Выберите канал и тип записи в соответствии с реальными потребностями. Удерживая левую кнопку мыши, перетащите указатель на диаграмму периода времени или нажмите «Edit» для настройки расписания записи, и нажмите «Apply» для сохранения.

10

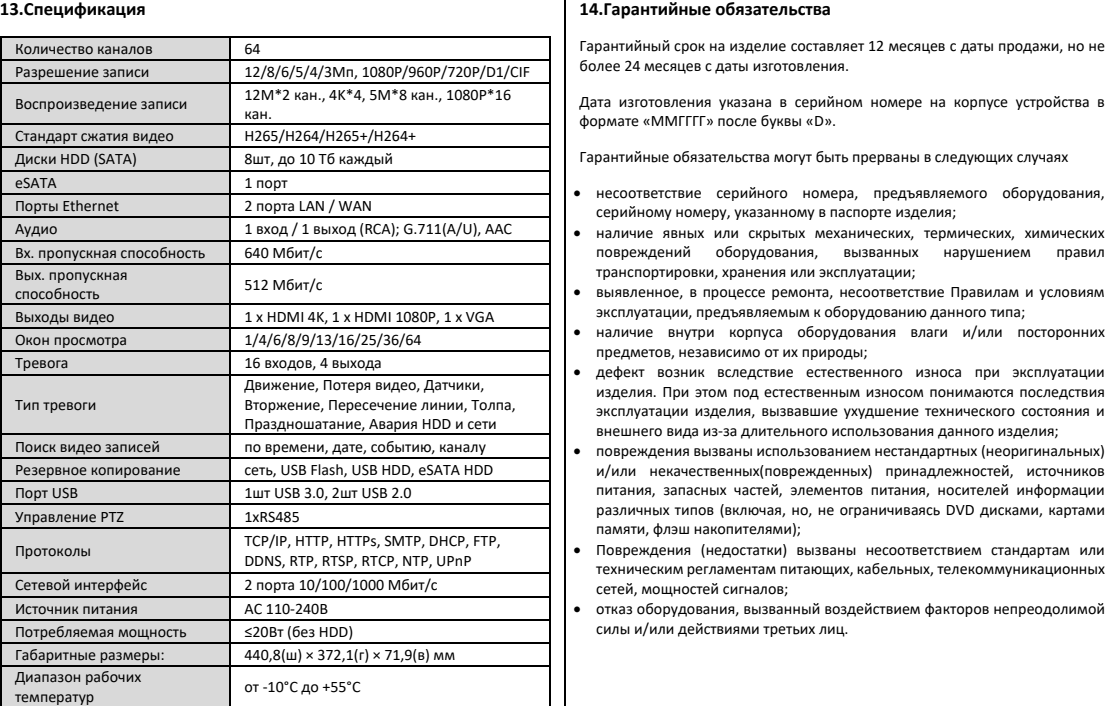

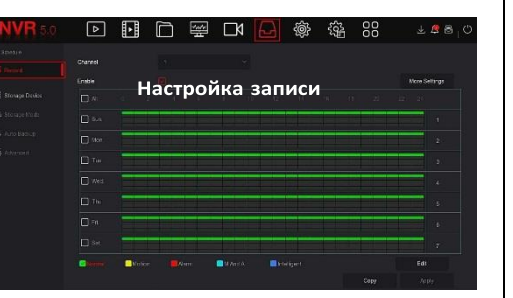

#### **9.Воспроизведение**

#### **◊ Мгновенное воспроизведение**

Шаг 1. В интерфейсе предварительного просмотра щелкните канал предварительного просмотра, под ним появится панель управления.

Шаг 2: Нажмите « », чтобы войти в интерфейс мгновенного воспроизведения, можно воспроизвести первые 5 минут видео текущего канала.

#### **◊ Воспроизведение**

Шаг 1. В интерфейсе предварительного просмотра щелкните правой кнопкой мыши, чтобы войти в меню, и нажмите « $\overline{H}$ », чтобы войти в интерфейс воспроизведения.

**11**

серийному номеру, указанному в паспорте изделия;

транспортировки, хранения или эксплуатации;

предметов, независимо от их природы;

памяти, флэш накопителями);

сетей, мощностей сигналов;

силы и/или действиями третьих лиц.

повреждений оборудования, вызванных нарушением правил

изделия. При этом под естественным износом понимаются последствия эксплуатации изделия, вызвавшие ухудшение технического состояния и внешнего вида из-за длительного использования данного изделия;

и/или некачественных(поврежденных) принадлежностей, источников питания, запасных частей, элементов питания, носителей информации различных типов (включая, но, не ограничиваясь DVD дисками, картами

• Повреждения (недостатки) вызваны несоответствием стандартам или техническим регламентам питающих, кабельных, телекоммуникационных

эксплуатации, предъявляемым к оборудованию данного типа;

# Шаг 2: Выберите «Channel > Date», искомое видео отобразится на шкале времени, нажмите « », чтобы начать воспроизведение видео.

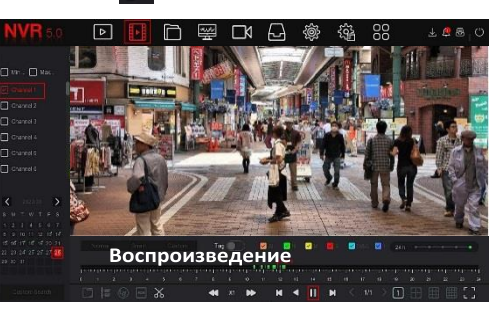

#### **10.Тревога**

Шаг 1. В интерфейсе предварительного просмотра щелкните правой кнопкой мыши, чтобы войти в меню, и нажмите « $\overline{303}$  > Normal Event (или Smart) Event)», чтобы войти в интерфейс настройки тревоги.

Шаг 2: Выберите «Event Type > Channel > Enable» и установите соответствующие параметры тревоги.

Обычные сигналы тревоги включают обнаружение движения, вмешательство в работу камеры, потерю видео, вход тревоги, выход тревоги.

Интеллектуальные оповещения о событиях включают распознавание и сравнение лиц, пересечение границы, вторжение в зону, праздношатание и толпу

12

#### **15.Прочее**

Разработано в России. Изготовлено в Китае.

## **Уполномоченное изготовителем лицо и импортер**

ООО Легарда, 197198, Санкт-Петербург, ул. Литовская, д. 10, лит. А, пом.2-Н комн.322 Эл. почта info@amatek.su Тел. 8-800-707-10-40

В случае возникновения неисправности обращайтесь в сервисный центр **Amatek** по адресу 194100 Россия, Санкт-Петербург, ул. Литовская, д.10 Эл. почта remont@amatek.su

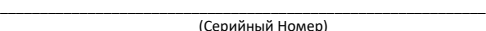

\_\_\_\_\_\_\_\_\_\_\_\_\_\_\_\_\_\_\_\_\_\_\_\_\_\_\_\_\_\_\_\_\_\_\_ Дата продажи

Покупатель

 $n_{\text{nona}}$ 

Мп

14

16